The **Daktronics TAB Racing Interface Manager** is a web based UI the runs under the Daktronics Data Server. It consists of two web user interfaces – Admin and Judges. Working with the **Daktronnics TAB Racing Interface Manager** is covered in three quick guide documents – each targeting a specific user audience.

- **1. Functional Overview and Setup** This quick guide, which you are currently using, provides a functional overview and setup instructions for the Dak TAB Racing Interface. This document targets Daktronics' Technical Support and is not intended for non-Daktronincs Administration Console operators or judging personnel.
- **2. Administration Console**  (DD2259621) The Administration Console quick guide provides web interface assistance to the Daktronics trained operator. This guide covers all the necessary user controls and options.
- **3. Judges Console User Guide** (DD2259617) The Judges Console quick quide provides web interface assistance to the non-Daktronics trained operator. This guide covers all the necessary user controls and options required by the race judge(s).

# **FUNCTIONAL OVERVIEW**

This document covers the Show Control and Data system behaviors necessary for the implementation and operation of Daktronics' TAB Racing Interface.

## **Basic Concepts**

- **Meeting**
	- o A meeting is a set of races. There is a limit of 12 races in a single meeting.
	- o On any given day there will be several meetings going on at several different venues.
- **Horses** There can be a maximum of 24 horses in a single race, however it is not uncommon for a race to have fewer (such as only 12 horses in a single race).
- **On-Track**  On-track or on-site refers to races taking place at the track where the operator is located.
- **Off-Track -** Off-track or off-site refers to races taking place at tracks in other physical locations.

# **Display Presentation - Content Zones**

The following provides a basic example of what content is presented in the vaious zones of the display (sign). The actual zone configuration will vary for each race track and will range from basic (below) to complex (Rosehill Race Track – see last page of this document for a detailed diagram of this track's complex zone layout). An early understanding the zone layout makes setup, Show Control button creation, etc. easier and more effective.

## **Overview and Setup Topics**

- Functional Overview
	- o Basic Concepts
	- o Display Presentation Zones
- Theory of Operation
- Control Buttons Request Data From Data Server
	- o Creating a Dynamic Stats Request Command Button
	- o Creating Static Stats Request Command Buttons to Speed Up **Operation**
	- o Multiple Request Commands on a Single Button
- Setup TAB Interface Manager
	- o Administration Console
	- o Judges Console

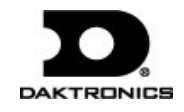

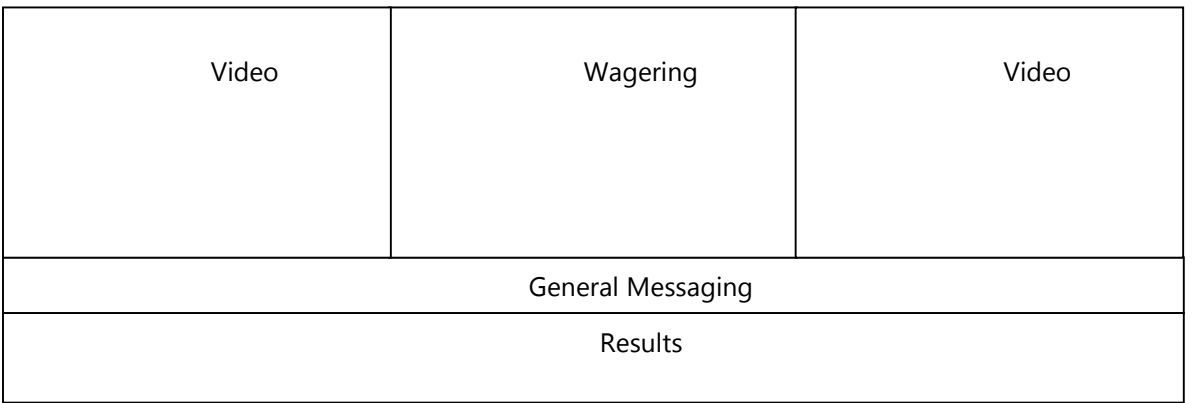

While the displays final zone layout vary from track to track, all will include a zone for wagering information and a zone for result information. The layout above also includes two video and a general message zone which do not rely on information generated via the Racing Interface.

- **Wagering Zone -** Wagering content will present information about the next race. The show control operator will select when to advance events in the Wagering zone (This is preformed separately from the Results zone advancement).
- Results Zone Results content will present the results for the race that just completed. The show control operator will select when to advance events in the Results zone (This is preformed separately from the Wagering zone advancement).

**NOTE:** Changing the wagering and results zones could, but is not required to occur at the same time. Changing Results and Wagering Zones will be unique for each track location.

# **THEORY OF OPERATION**

The following recommended order outlines the work flow of TAB and Daktronics TAB Racing Interface. The following Theory of Operation items appear in their own sections to provide additional detail – **Controller Request for Data from Data Server**, **Administration Console** and **Judges Console**.

- 1. **Preliminary Port Setups**  Setup Show Control StatsRequest pre-race and post-race buttons (2) for each active meeting and all off-track meetings that will be shown concurrently.
- 2. **TAB Data Sources** Understanding data coming from TAB
	- **Output Window** The TAB data sources output data for 4 hours prior to a race. This data is only available on the day of the race event (no data re-broadcast).
	- **Volume** TAB sends race data from all races, not just the races at a particular race track. Due to the huge data volume, sending data is staggered data for certain races is SENT at certain times. It is necessary for the Data Server to receive this huge volume of data and filter out the irrelevant data.
	- **Relevant Data** When the TAB computer is launched and data begins flowing into Data Server none of it may match the data requested for this race event. NOTE: TAB sending and Data Server receiving, does not mean the data for your desired track is available. This becomes apparent when seeking to pick a particular meeting from the Administration Console, but the meeting is not listed because its data is not yet available. To give the Data Server enough opportunity to gather the requested data for this race event, it is recommended that the TAB computer be launched as early as possible prior to a race event start.
- 3. **Data Server** Data Server is powered up and beings monitoring for input data from local TAB computer (TAB computer must be on and sending).

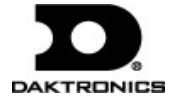

4. **Local TAB Computer** – TAB outputs to the local TAB computer (client) only. This local computer must be on for TAB data to be available to Data Server.

**RECOMMENDATION** : Although the TAB computer is not located in the control room and is not under Daktronics jurisdiction, try to convey the important of powering up the local TAB computer as soon as possible (a minimum of 30 minutes) prior to the race event (the earlier the better, refer to TAB DATA SOURCES section).

- 5. **Controller Request for Data from Data Server**  When Data Server receives a request from the Venus 7000 or Show Control controller, it begins sending TAB data as an RTD stream on the request port.
- 6. **Administration Console** Open and pick meeting (group of races). If meeting not available, recheck later as the data needed may not yet be available.
- 7. **Judges Console** The race judge open and enters data into the Dak Judges Console for the active meeting.
	- a. Pre-Race: Track and Rail
	- b. Post Race: Results

# **CONTROL BUTTONS REQUEST DATA FROM DATA SERVER**

Data Server must receive a request from Show Control to begin sending its TAB data as an RTD stream on the request port. The **Show Control Stats Requests** feature is used to create a **Pre-Race "wagering/odds" Port** script command button and a **Post Race "results" Port** script command button (set of 2) for each active meeting and for all off-track meetings that will be shown concurrently.

The following sub-sections present Stats Request Command button sugggestions, for more detailed button creation information refer to the **Show Control Installation and Setup Manual** (DD1834905).

## **Dynamic vs Static Buttons**

Creating and then utlizing Show Control Stats Request buttons for a racing event allows streamling of operations and avoidance of operator errors. There are two types of Stats Request buttons, Dynamic and Static (hardcoded).

- **Dynamic** Dynamic Stats Request buttons utilize Show Control scripts to preconfigured most, but not all, of the actions necessary send data to a specific zone on a display. After clicking a Dynamic button the operator must make an additional selection(s), such as selecting the desired race from a list. Dynamic Stats Request buttons work well in event situations where changing data presentations to the zones occurs less often.
- **Static** Clicking a Static Stats Request button immediately triggers the action (no additional user action is needed). Static Stats Request buttons work well in event situations where changing data presentations to the zones must occur often and rapidly – where there is increasing the potential for operator to incorrectly select the track. By statically including all information in the button's scripts, clicking the button immediately triggers the presentation to the zone without addition user interaction. The static button option does require more buttons to be created….two buttons (one for Waggering and one for Results) for each race, whether on-site or off-site races. Example: 12 races would require the creation of 24 static buttons.

# **Dynamic Buttons - Creating a Dynamic Stats Request Command Button**

Data Server must receive a request from Show Control to begin sending its TAB data as an RTD stream to the request port. The **Show Control Stats Requests** feature is used to create a **Pre-Race Wagering Port** script command button and a **Post Race Results Port** script command button (set of 2) for each active meeting and all off-track meetings that will be show concurrently.

**Wagering and Result Buttons** - The Scripting Contain shown below contains unique **Wagering** (red) and **Results** (green) request buttons for a race. The **Results** button is active so its related stats request sidebar is shown. These **Wagering** and **Result** buttons are examples of dynamic button types.

TAB Racing Interface Functional Overview and Setup DD2523180 Rev 02 – April 20, 2016

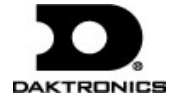

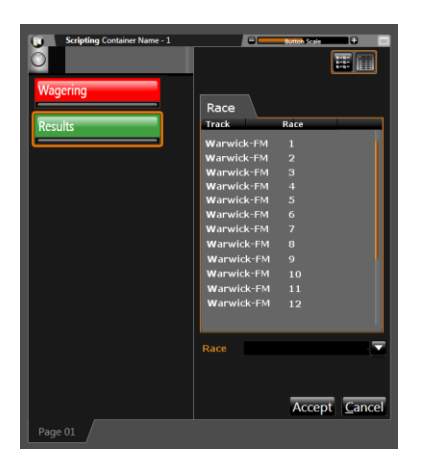

**Button Properties** - The **Wagering** button's Step 5 contains stats request information for **Request Port**, **Data Source**, **Request Type** and **Race**. Step 5 for a **Results** button would request similar information.

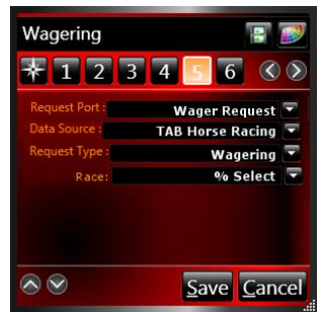

- **Request Port** From the dropdown select the port name, in this instance **Wager Request**.
- **Data Source** From the dropdown select the name of the data source **TAB Horse Racing**.
- **Request Type** From the dropdown select the type **Wagering** or **Results**, in this instance **Wagering**.
- **Race** From the dropdown select from the race list populated by Data Server, in this instance **% Select**.

### **Static Buttons – Creating Static Stats Request Command Buttons to Speed Up Operation (Optional)**

An option for the Show Control operator is to hard code a pair of port request buttons for each active on-track and off-track meeting the operator desires to show concurrently. A race's port request pair consists of a button for the race's Wagering request an a button for the race's Results request. The race information is hard coded into the button so the operator would not be prompted as in a dynamic button, to select the race each time the button is clicked.

If done this way, a single click activates the content with the appropriate race data on the appropriate content zone. In the example below the race number appears on the button and the button's color indicates whether it is a **Wagering Port** script command button (red) or a **Results Port** script command button (green).

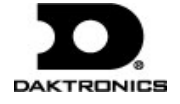

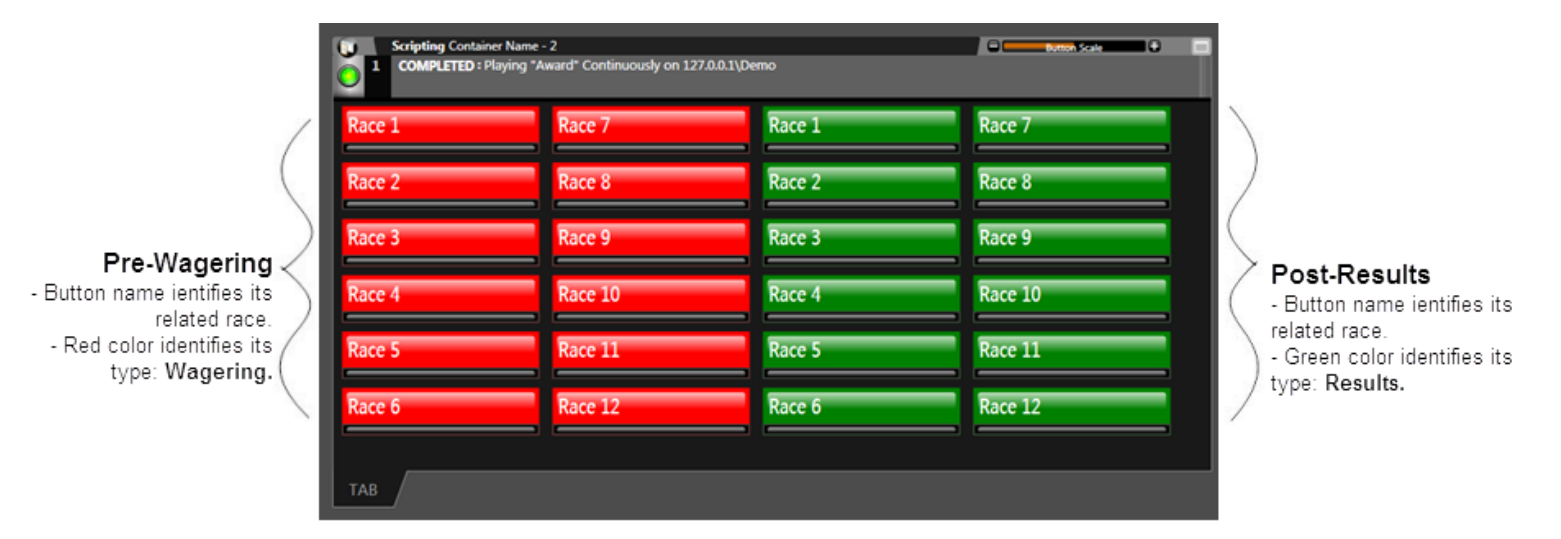

This scenario has twelve races. Each race has a related a Stats Request Command button for Wagering (red) and a Results (green) button.

## **Multiple Request Commands on a Single Button (optional)**

Show control also allows the operator to setup multiple requests in a single button, such as a single button that activates both Wagering and Results. The **Results Race 2** button below would show wagering for race 3 while showing results for race 2. The following **Results Race 2** button reveals that **Button Properties Step 4** has two stats requests, one for Wagering and the other for Results.

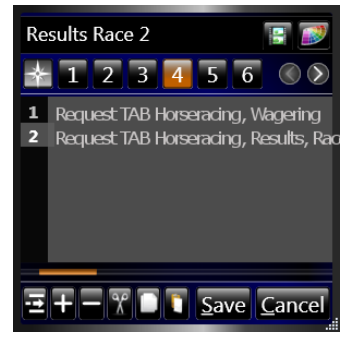

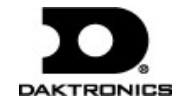

### **SETUP TAB INTERFACE MANAGER – Administration and Judges Consoles**

The **Daktronnics TAB Racing Interface Manager** is a web based UI the runs under the Daktronics Data Server. It consists of two web user interfacess – Administration and Judges. Together these pages provide all the necessary administration and judging controls and options.

#### **Locate the Interface Manager - Administration Concole**

To reach the **Daktronics Tab Racing Interface Manager - Administration Console** follow one of these options:

1. **No Desktop Icon** - From the Control Room designated computer, a Dak trained operator opens the web browser and enter the URL:

**http://[insert the** *data server ip address or name here***]:4455/portal**

Once opens, create a desktop icon for future use.

2. **Desktop Icon** - Double click the **Adminstration Console** desktop icon

The operator can see and monitor multiple things from this page. To get started using the options available, follow the instructions in the **Daktronics TAB Racing Interface Manager - Administration Console** quick quide - (DD2259621).

### **Locate the Interface Manager - Judges Console**

From the **Daktronics Tab Racing Interface Manager - Judges Console** web interface the judge can perform and monitor multiple tasks including pre and post tasks, select a race and track conditions. Only one judge can assess the **Judges Console** at a time. To reach the **Judges Console** follow one of these options:

1. **No Desktop Icon** - From the designated "race judge" location, the judge (preferably Dak trained) opens the computer's web browser and enters the URL:

**http://[insert the** *data server ip address or name here***]:4455/JudgeConsole**

Once opens, create a desktop icon for future use.

2. **Desktop Icon** - Double click the **Judges Console** desktop icon

The judge can see and monitor multiple things from this page. To get started using the options available, follow the instructions in the **Daktronics TAB Racing Interface Manager –** Judges Console quick quide - (DD2259617).

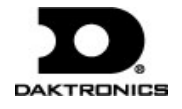